# 업로드 및 다운로드 속도를 개선하도록 Secure Web Appliance 구성

# 목차

소개 사전 요구 사항 요구 사항 사용되는 구성 요소 배경 정보 문제 솔루션 WSA 최대 전송 및 수신 버퍼 크기 계산 WSA RAM 크기 확인 WSA 네트워크 설정 구성 관련 정보

# 소개

이 문서에서는 파일 업로드 및 다운로드 속도를 개선하기 위해 WSA(Secure Web Appliance)에 대 한 네트워크 조정 설정을 구성하는 방법에 대해 설명합니다.

# 사전 요구 사항

### 요구 사항

다음 주제에 대한 지식을 보유하고 있으면 유용합니다.

- 설치된 WSA
- SSH(Secure Shell) 클라이언트
- TCP(Transmission Control Protocol) 창 크기

### 사용되는 구성 요소

이 문서는 특정 소프트웨어 및 하드웨어 버전으로 한정되지 않습니다.

이 문서의 정보는 특정 랩 환경의 디바이스를 토대로 작성되었습니다. 이 문서에 사용된 모든 디바 이스는 초기화된(기본) 컨피그레이션으로 시작되었습니다. 현재 네트워크가 작동 중인 경우 모든 명령의 잠재적인 영향을 미리 숙지하시기 바랍니다.

# 배경 정보

WSA는 수천 개의 클라이언트 및 서버 연결을 동시에 처리하도록 설계되었습니다.

송신 및 수신 버퍼의 기본 크기는 최적의 성능과 최대 단기간 연결 수를 제공하도록 구성됩니다.

### 문제

전송 및 수신 버퍼의 기본 크기는 업로드 또는 다운로드 속도 저하를 유발할 수 있습니다. 특히 대용 량 파일을 다운로드하거나 업로드하는 환경에서는 일별 트래픽의 양이 많습니다.

### 솔루션

WSA 컨트롤의 네트워크 설정 전송 및 수신 버퍼 크기입니다. 그러면 대용량 파일의 업로드 및 다운 로드 속도가 향상됩니다.

#### WSA 최대 전송 및 수신 버퍼 크기 계산

이 섹션에서는 구성 섹션에서 사용할 올바른 WSA 네트워크 설정을 계산하는 방법에 대해 설명합 니다.

올바른 네트워크 값을 계산하는 데 사용되는 공식:

#### MBUF\_CLUSTER\_COUNT = 98304\*(X/Y)

MBUF\_CLUSTER\_COUNT: 이 WSA에 최대 메모리 버퍼 클러스터를 사용할 수 있습니다.

X: 현재 RAM(Random Access Memory)

Y: 고정 값은 4GB(기가비트)와 같음

참고: 예: 32G RAM 형식의 WSA S390: MBUF\_CLUSTER\_COUNT = 98304\*(32/4) = 786,432

#### WSA RAM 크기 확인

이 섹션에서는 ipcheck 명령을 통해 WSA RAM 크기를 확인하는 방법에 대해 설명합니다.

1. 관리자 자격 증명을 통해 WSA CLI(Command Line Interface)에 액세스합니다.

2. ipcheck 명령을 입력합니다.

3. WSA가 물리적 어플라이언스인 경우 출력에서 **RAM Total** 값을 확인하거나 가상 어플라이언 스를 사용하는 경우 Memory 값을 확인합니다. 이 두 이미지에 표시된 것처럼

그림 1. 물리적 WSA ipcheck 출력

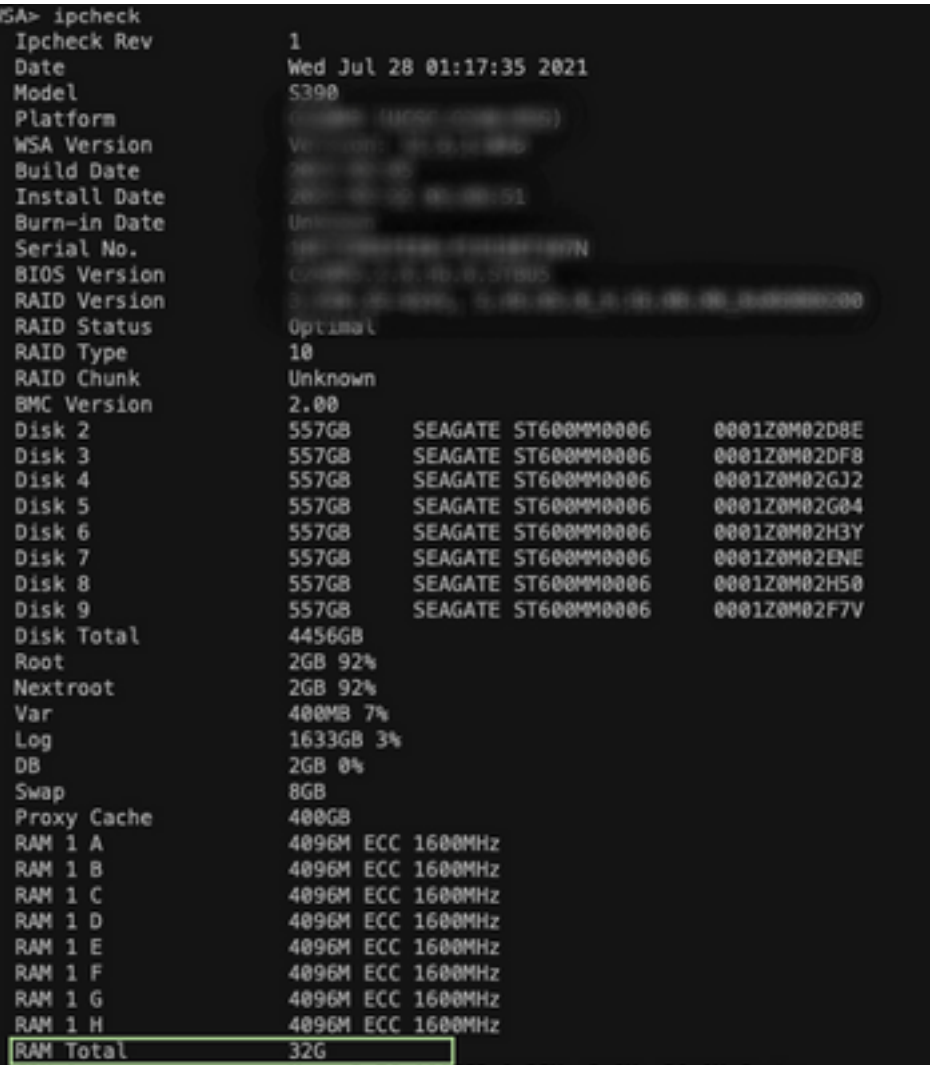

그림 1: 물리적 WSA ipcheck 출력

#### 그림 2. 가상 WSA ipcheck 출력

WSA> version Current Version ---------------Product: Cisco S100V Web Security Virtual Appliance Model: S100V Version: 12.5.1-035 Build Date: 2020-11-24 Install Date: 2021-06-20 20:43:24 Serial  $#:$ BIOS: 6.00 CPUs: 3 expected, 2 allocated Memory: 8192 MB expected, 8192 MB allocated Hard disk: 200 GB, or 250 GB expected; 200 GB allocated RAID: NA RAID Status: Unknown RAID Type: NA BMC: NA Cisco DVS Engine: 1.0 (Never Updated) Cisco DVS Malware User Agent Rules: 0.554 (Never Updated) Cisco DVS Object Type Rules: 0.554 (Never Updated) Cisco Trusted Root Certificate Bundle: 1.9 (Tue Jun 29 20:46:39 2021) Cisco Certificate Blocked List: 1.3 (Tue Jun 29 20:46:39 2021) 력

그림 2: 가상 WSA ipcheck 출

### WSA 네트워크 설정 구성

이 섹션에서는 WSA의 네트워크 설정을 구성하고 전송 및 수신 버퍼를 늘려 업로드 및 다운로드 속

도를 높이는 방법에 대해 설명합니다.

1단계. 네트워크 레벨에서 송신 및 수신 버퍼를 구성합니다.

1. 관리자 자격 증명을 사용하여 WSA CLI(Command Line Interface)에 액세스합니다.

2. 네트워크 튜닝 명령을 입력하여 버퍼 옵션에 액세스합니다(이 스냅샷에 표시됨).

```
WSA> networktuning
Choose the operation you want to perform:
- SENDSPACE - TCP sendspace (8192-262144) default 32768
- RECVSPACE - TCP recvspace (8192-262144) default 65536
- SEND_AUTO - TCP send autotuning (ON=1/OFF=0) default OFF
- RECV_AUTO - TCP receive autotuning (ON=1/OFF=0) default OFF
- MBUF_CLUSTER_COUNT - number of mbuf clusters (98304,147100) Default 98304
- SENDBUF_MAX - Maximum send buf, size(131072 - 262144) default, 256K=262144
- RECVBUF_MAX - Maximum recv buf, size(131072 - 262144) default, 256K=262144
- CLEAN_FIB_1 - Remove all M1/M2 entries from Data routing table
| |
```
#### 참고: 이전 섹션에 설명된 MBUF\_CLUSTER\_COUNT 공식을 확인합니다.

3. 이 테이블을 사용하여 각 옵션에 대한 신규 값을 입력합니다.

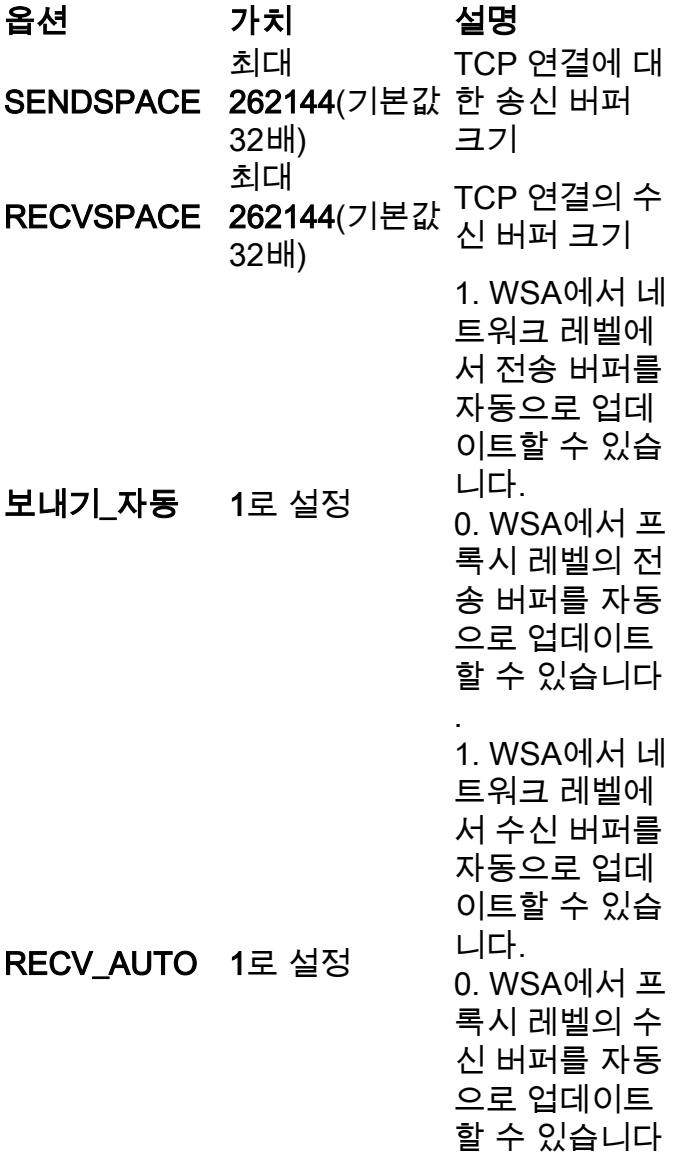

.

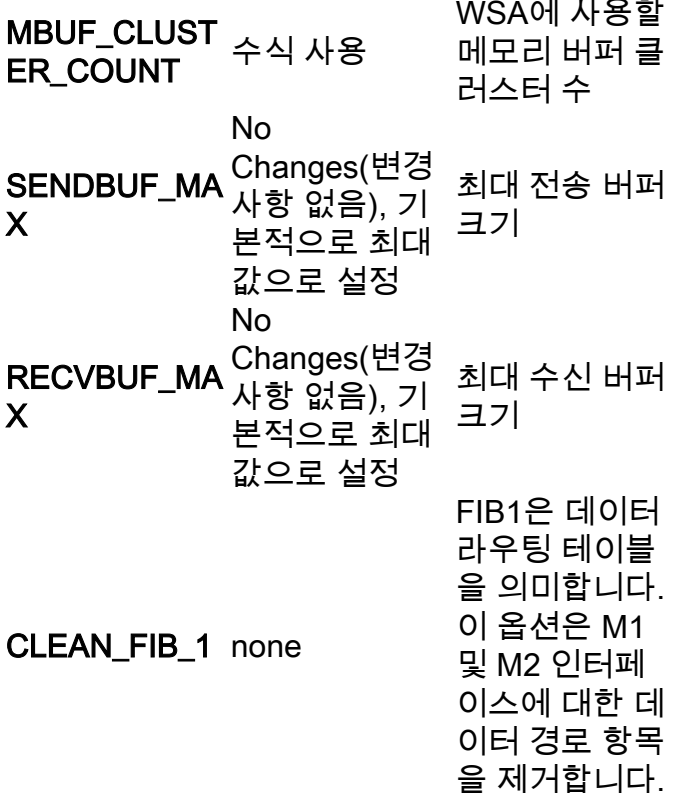

4. Enter Key를 사용하여 기본 CLI 프롬프트로 돌아갑니다.

참고: 동일한 CLI 세션에서 2단계를 완료합니다.

2단계. 프록시 레벨에서 송신 및 수신 버퍼를 구성합니다.

네트워크 수준 수신 및 송신 버퍼를 활성화하려면 프록시 수준 옵션을 비활성화해야 합니다.

- 1. advancedproxyconfig 명령을 입력합니다.
- 2. 옵션 miscellaneous를 입력합니다.
- 3. Enter 키를 사용하여 다음 옵션으로 이동합니다.
- 이전 단계를 반복하여 "프록시에서 TCP 수신 창 크기를 동적으로 조정하시겠습니까?" 옵션에 4. 연결합니다. NO로 설정합니다.
- 5. Enter 키를 사용하여 다음 옵션으로 이동합니다. **"프록시가 TCP 전송 창 크기를 동적으로 조** 정하시겠습니까?" NO로 설정합니다.
- 6. Enter 키를 사용하여 기본 CLI 프롬프트로 돌아갑니다.
- 7. commit 명령을 입력하고 WSA 컨피그레이션의 백업을 저장합니다.

참고: 설정에 영향을 미치려면 재부팅이 필요합니다.

# 관련 정보

- [WSA 최종 사용자 가이드](https://www.cisco.com/c/ko_kr/support/security/web-security-appliance/products-user-guide-list.html)
- [업로드 및 다운로드 속도 문제 해결](/content/en/us/td/docs/security/wsa/wsa-14-5/user-guide/wsa-userguide-14-5/b_WSA_UserGuide_11_7_appendix_010111.html?bookSearch=true#con_1398094)
- [기술 지원 및 문서 − Cisco Systems](https://www.cisco.com/c/ko_kr/support/index.html)